## TRƯỜNG CAO ĐẲNG BÁN CÔNG CÔNG NGHỆ VÀ QUẢN TRỊ DOANH NGHIỆP **KHOA CÔNG NGHỆ**

## **ỨNG DỤNG PHẦN MỀM PSIM MÔ PHỎNG NGHỊCH LƯU 3 PHA** *Giảng viên: KS. Châu Lê Sơn*

*\_\_\_\_\_\_\_\_\_*

Sử dụng phần mềm Psim 9.1 để mô phỏng mạch nghịch lưu 3 pha. Từ kết quả mô phỏng sẽ cho chúng ta thấy dạng sóng điện áp và dòng điện trên tải, qua đó giúp chúng ta hiểu rõ hơn nguyên lý nghịch lưu sóng sin.

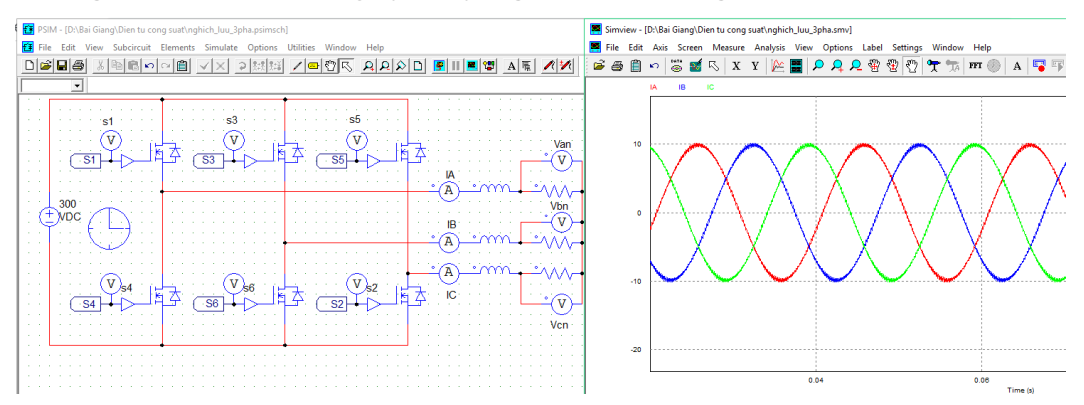

## **1. Giới thiệu sơ đồ nghịch lưu áp 3 pha**

**Mạch nghịch lưu áp 3 pha** được ghép từ ba sơ đồ một pha có điểm trung tính

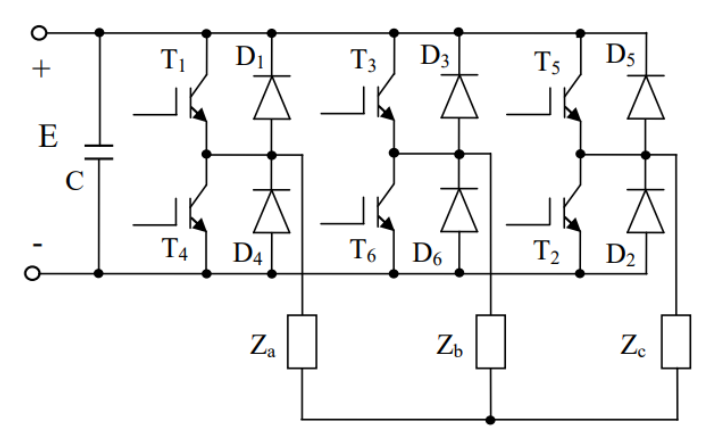

Các T1, T2, T3, T4, T5, T6 là các van đóng, mở theo qui luật sao cho tạo ra dòng điện chạy trên các tải  $Z_A$ ,  $Z_B$ ,  $Z_c$  có dạng dòng điện 3 pha.

Mỗi khi đóng ngắt các van, trên tải (tải có tính cảm kháng) phát sinh năng lượng phản kháng, nhiệm vụ các diode chuyển tải năng lượng trả về nguồn tích trữ trên tụ điện.

Để tạo ra dòng điện 3 pha trên tải, ta phải đóng, mở các van theo qui luật như giản đồ thời gian

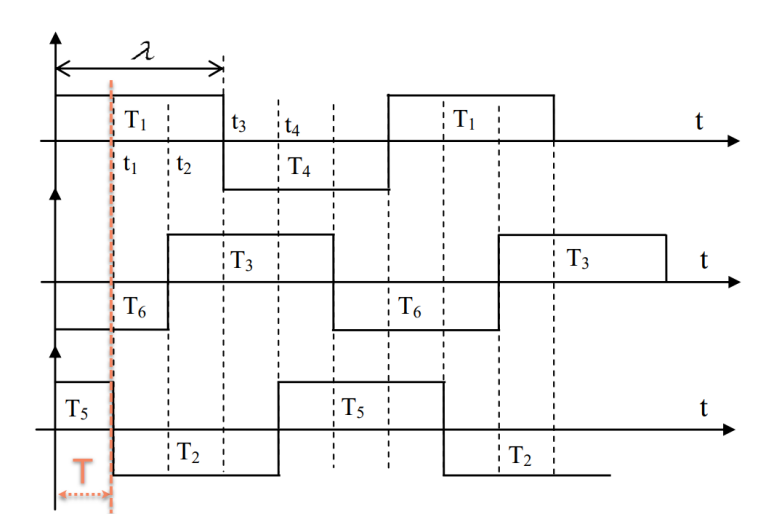

Ví dụ xét trong khoản thời gian T, các van T1, T5, T6 phải được mở để có dòng điện đi từ pha A, pha C sang pha B. tương tự như vậy, ta có tập hợp qui luật đóng mở các van trong một chu kỳ dòng điện 3 pha.

Để có dòng điện hình sin trên tải gần giống với nguồn sin hơn, ta sử dụng nguyên lý điều chế sóng sin (SIN PWM).

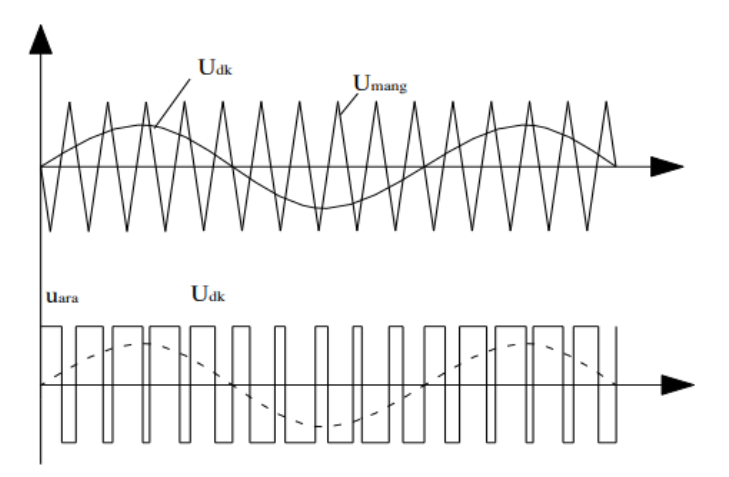

Bằng cách so sánh 2 tín hiệu sóng sin và sóng tam giác, ta chuyển đổi tín hiệu sin thành tín hiệu sóng vuông có độ rộng biến đổi.

Kết hợp qui luật đóng, mở các van ở trên và tín hiệu sóng sin (ở dạng biến đổi thành sóng vuông) ta có được tín hiệu điều khiển các van.

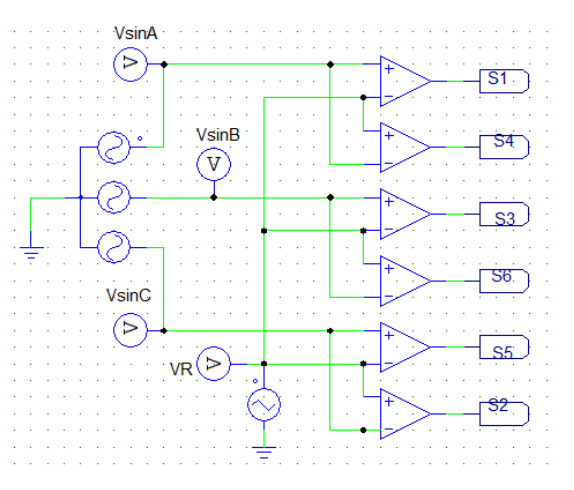

## **2. Sử dụng phần mềm Psim để mô phỏng mạch**

PSIM là phần mềm của hảng PowerSim, hổ trợ cho việc thiết kế và mô phỏng trong lĩnh vực điện tử. Riêng phần điện tử công suất là thế mạnh của phần mềm này.

**Bước 1**: Khởi động phần mềm Psim.

Ta kích đúp vào biểu tượng phần mềm trên màn hình desktop. Sau khi khởi động, giao diện của Psim sẽ như hình.

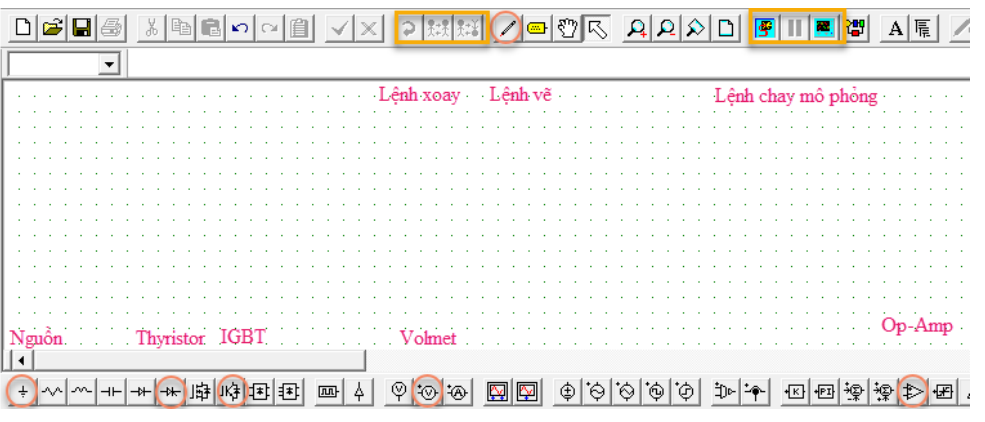

Phần mềm thiết kế giao diện đơn giản thể hiện các thanh công cụ cần thiết cho việc vẽ và mô phỏng mạch.

**Bước 2**: Lấy linh kiện, vẽ mạch

Tuần tự lấy các linh kiện và vẽ mạch

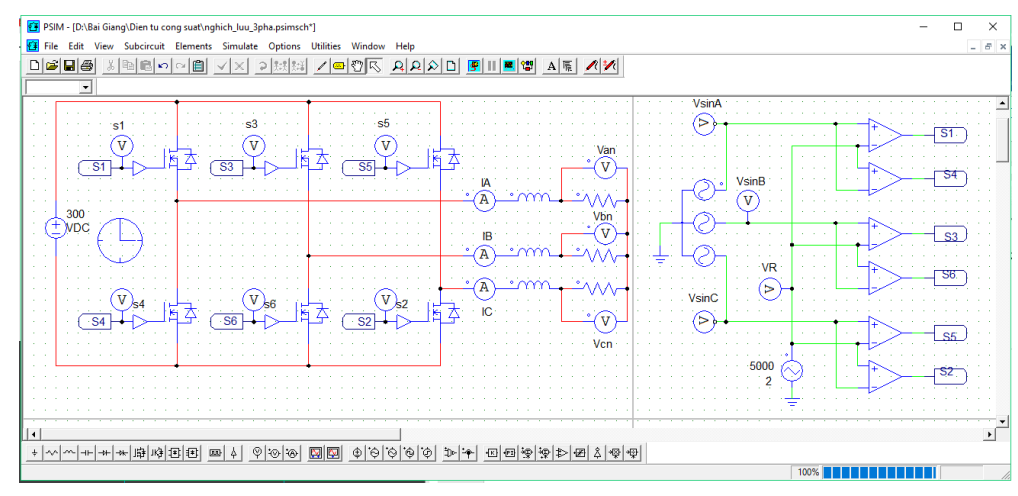

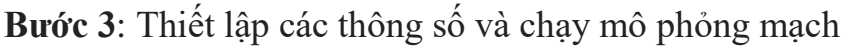

Để chạy mô phỏng chúng ta phải có simulation control để set thời gian mô phỏng. Ta chọn Menu Simulate >> Simulation Control.

Sau đó di chuyển chuột để đặt ở vị trí thích hợp, và một hộp thoại được mở ra, ta set thời gian mô phỏng như sau:

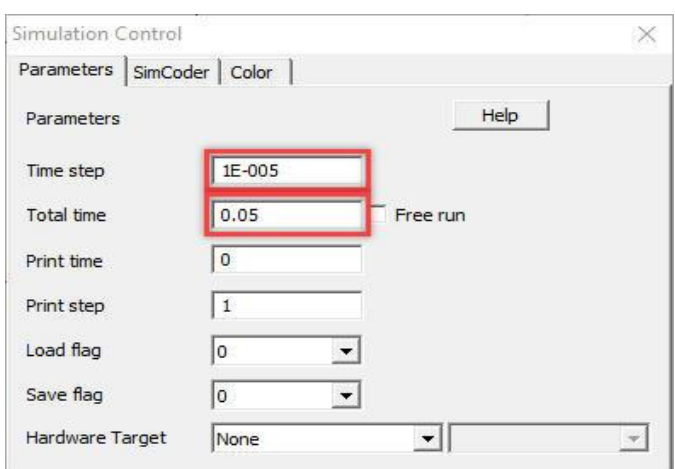

Để chạy mô phỏng ta chọn menu Simulate >> Run simulation, hoặc nhấn F8, hoặc chọn biểu tượng Run Simulation trên thanh công cụ.

DBBBXBCOOO VX PHREY ORD OND FILE A A

Bước 4: Hiển thị kết quả mô phỏng

- Tín hiệu kích mở các van

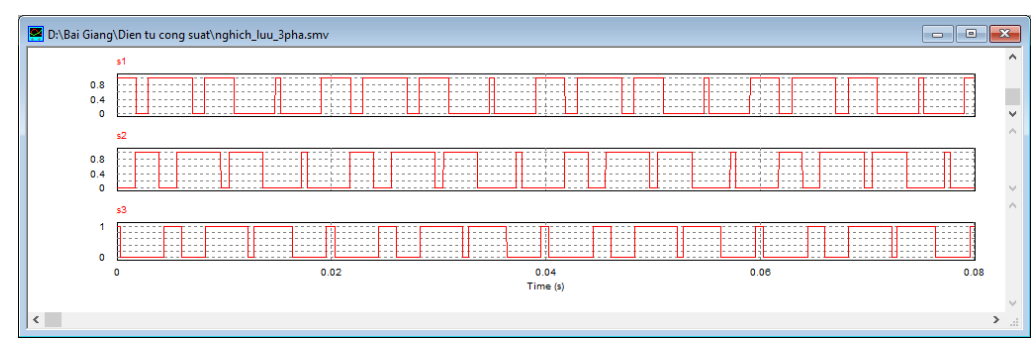

- Tín hiệu dòng điện trên các pha

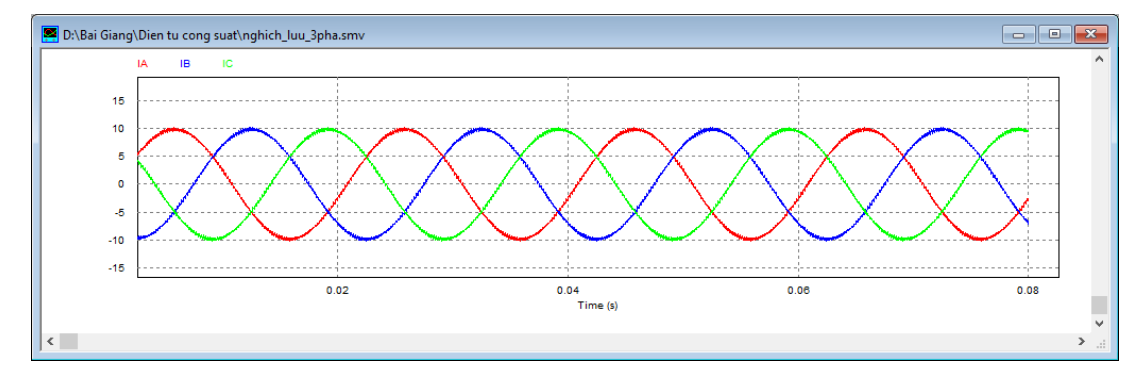

Tuy dạng tín hiệu dòng điện có dạng sin nhưng khi tính chất tải thay đổi sẽ làm lệch pha dòng điện. Sóng hài trên đường biên của sóng sin sẽ được giảm khi ta tăng tần số xung răng cưa.

4